# eero

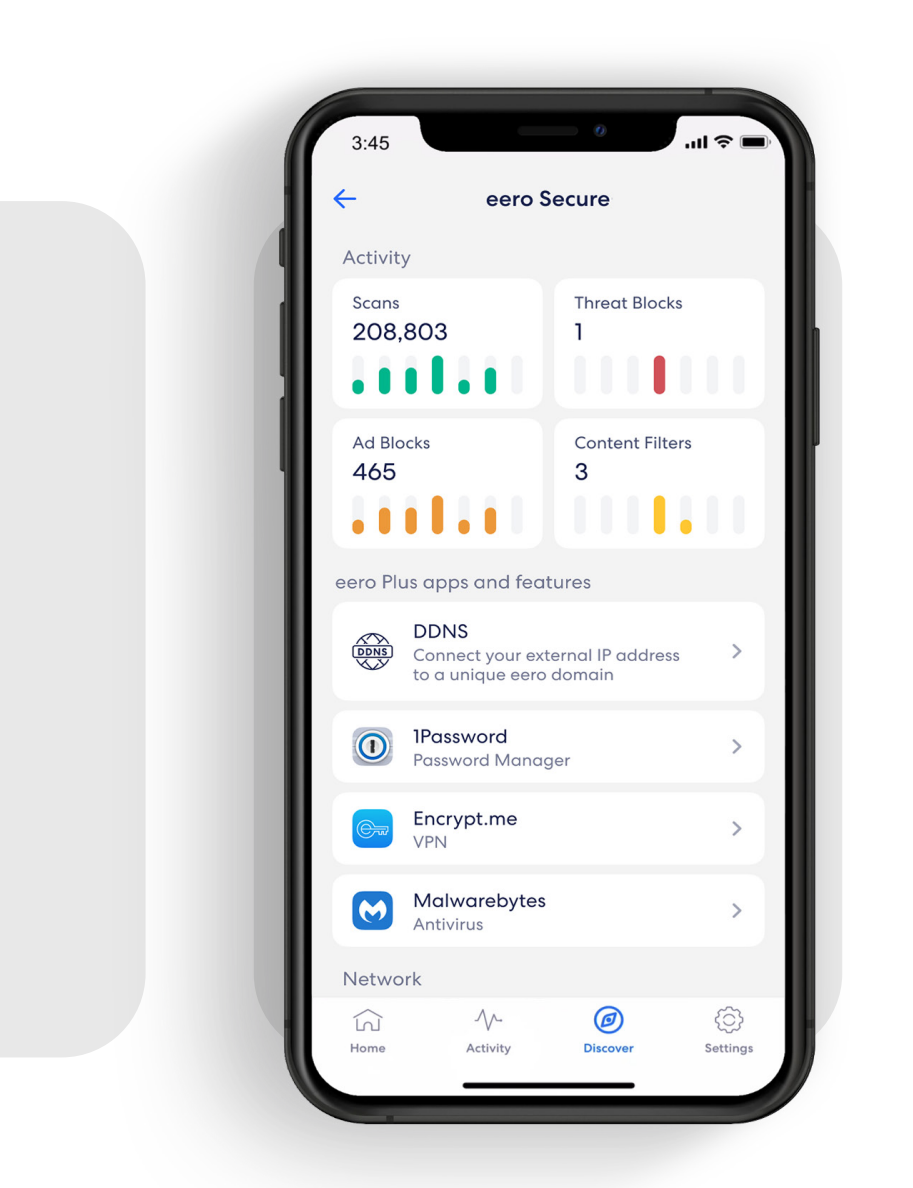

# How-to guide

Getting started with your eero Secure subscription.

November 2023

# Security and safety for the connected home.

eero Secure adds security and safety services to your eero devices, such as active threat protection and advanced parental controls. It can also give you deeper insights into your network data usage and help improve your browsing experience.

Whether you're setting up eero Secure for the first time or looking to do more, we've got you covered with the steps to set up and use eero Secure.

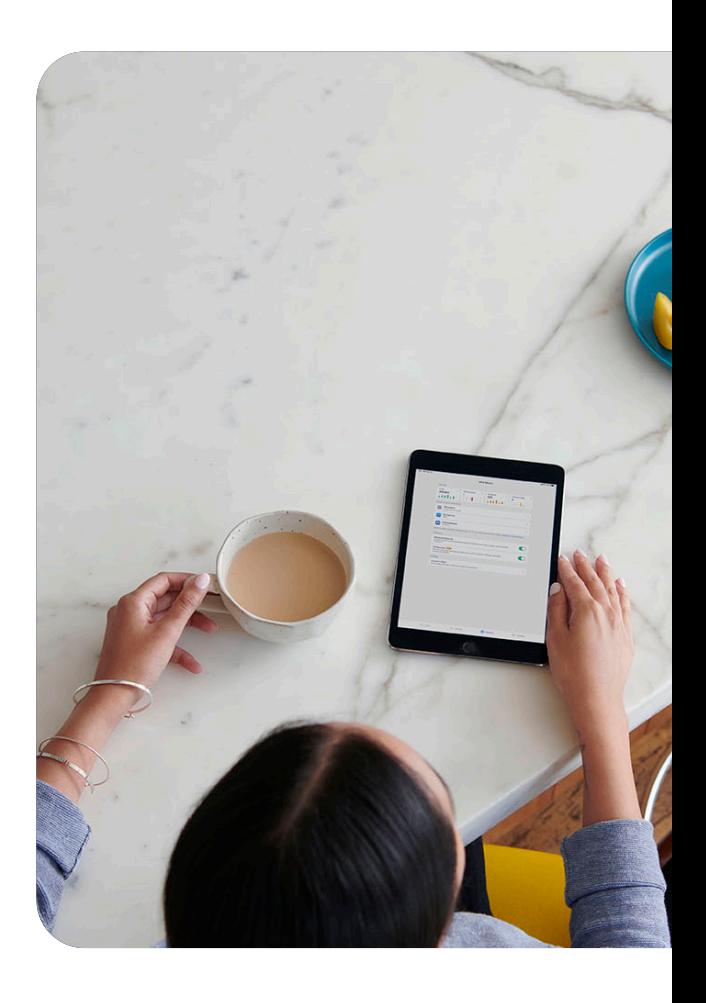

### **Contents**

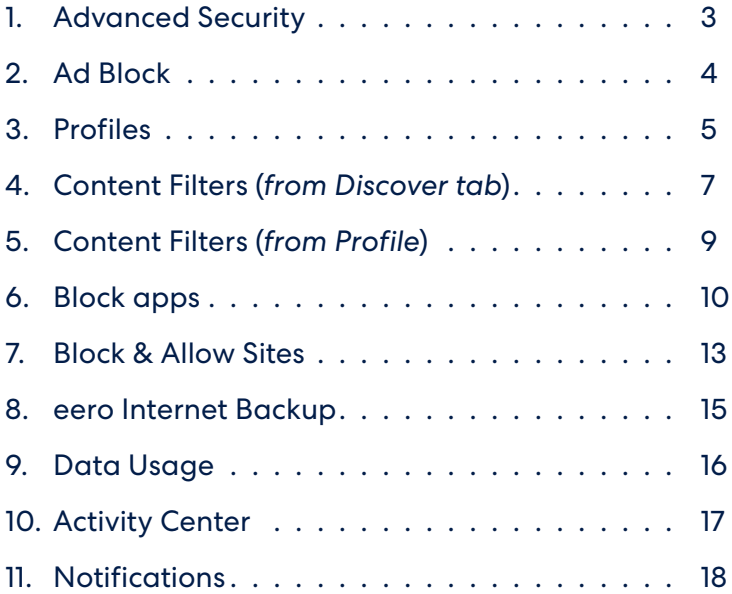

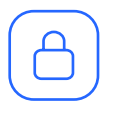

# Advanced Security

Help keep your family safe from accidentally visiting malicious sites that may infect your devices.

Turn on advanced security from the Discover tab in your eero mobile app*.*

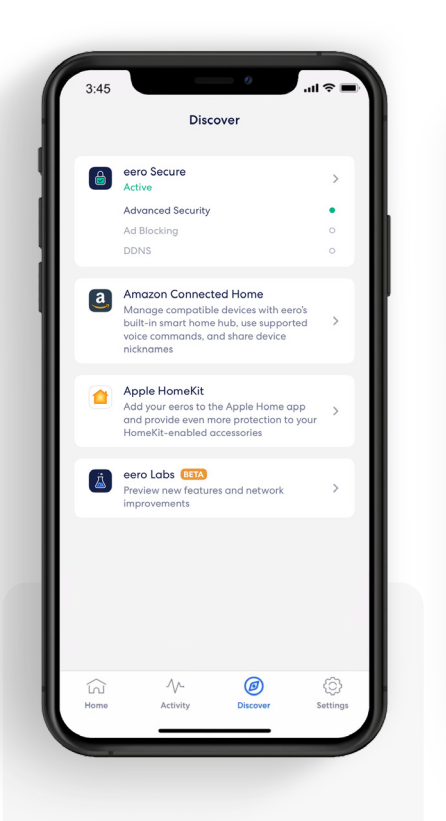

1. Tap on *eero* Secure.

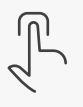

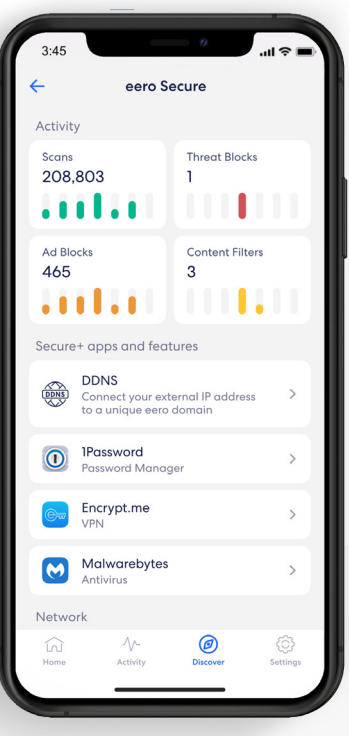

## 2.

Scroll down to the *Security & privacy*  section.

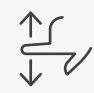

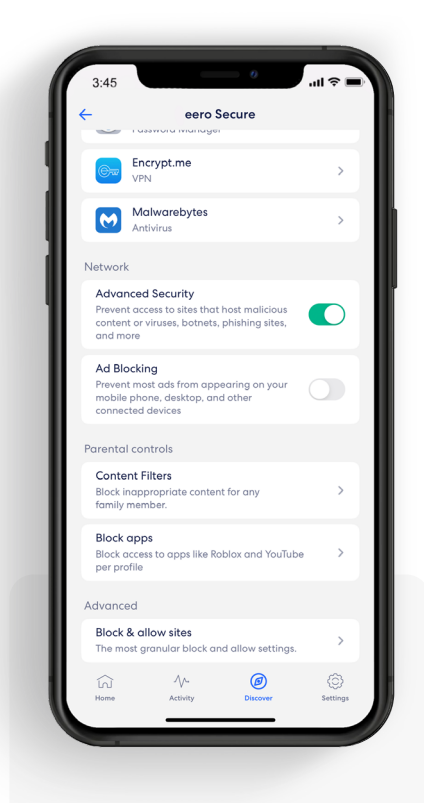

#### 3. Toggle on *Advanced Security.*

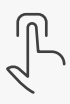

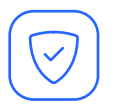

# Ad Block

Improve your browsing experience by blocking a variety of ads on your devices.

Turn on ad blocking from the Discover tab in your eero mobile app.

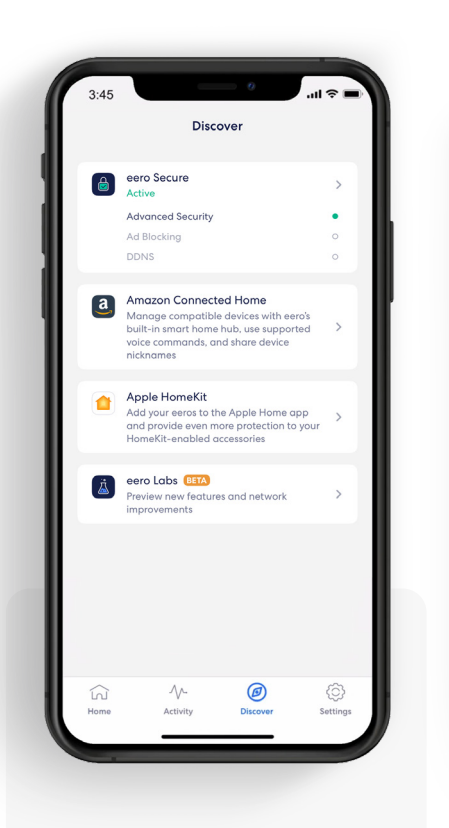

1. Tap on *eero* Secure.

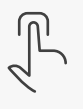

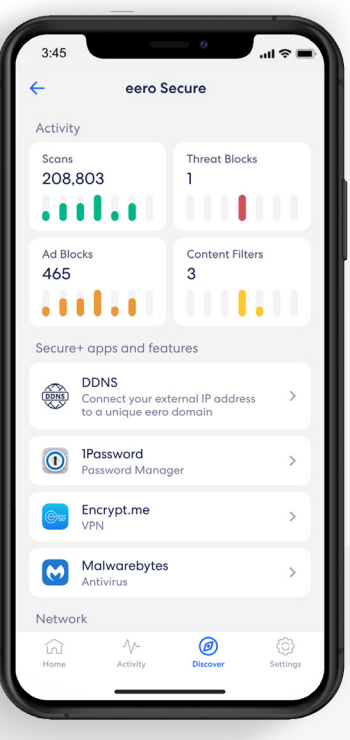

## 2.

Scroll down to the *Security & privacy*  section.

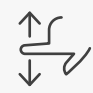

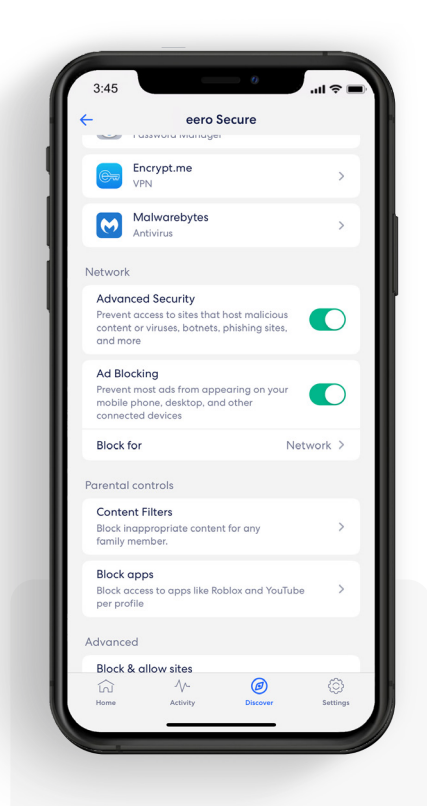

#### 3. Toggle on *Ad Blocking.*

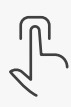

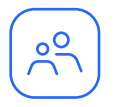

## Profiles

Create profiles so that you can set custom schedules, control internet access, and apply content filters by profile.

Create a profile from the Home tab in the eero mobile app.

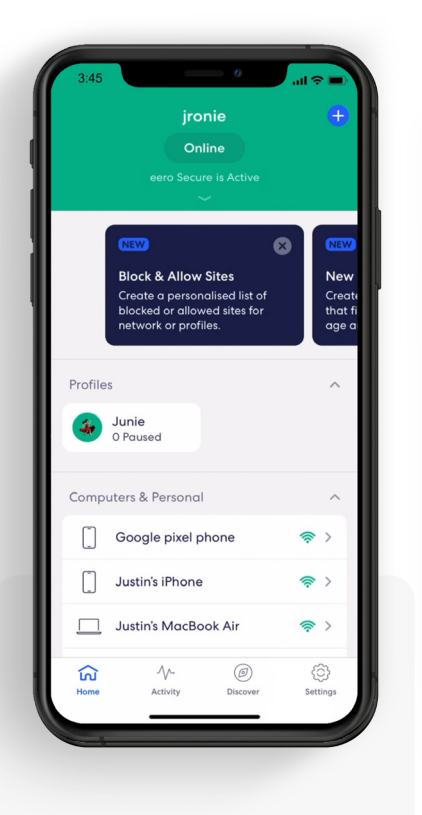

1. Tap on the  $\bigoplus$  in the top right.

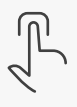

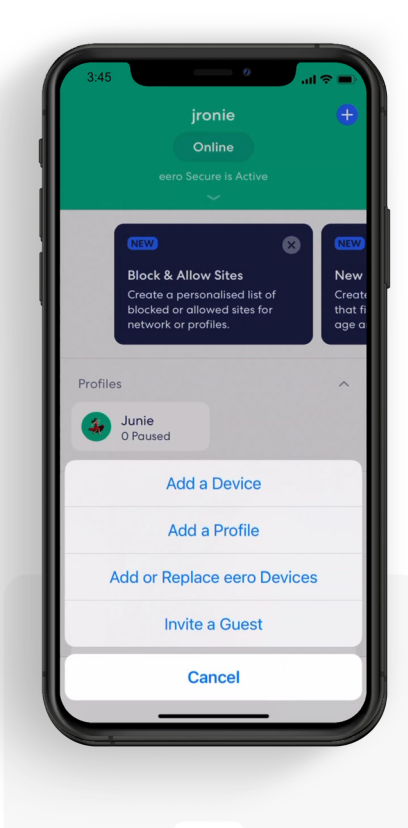

Select *Add a Profile*  from the pop-up menu.

2.

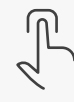

Add a Profile  $\mathbf{C}$ rofile name You can add as many devices to a profile as you'd<br>like, but each device can only be in one profile. Computers & Personal **Google pixel phone**<br>HTC Corporation 0  $\bigcirc$  $\bigcirc$ Justin's MacBook Air  $\circ$ Apple, Inc Justin's PC  $O$   $P$ Q W E R T Y  $\mathsf{A}$ S D F G H  $K$  L Z X C V B N M 3 ♠ 123 space  $\overline{\mathbb{Q}}$ 4

> 3. Add a profile name.

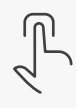

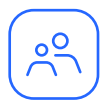

## Profiles *(continued)*

Create profiles so that you can set custom schedules, control internet access, and apply content filters by profile.

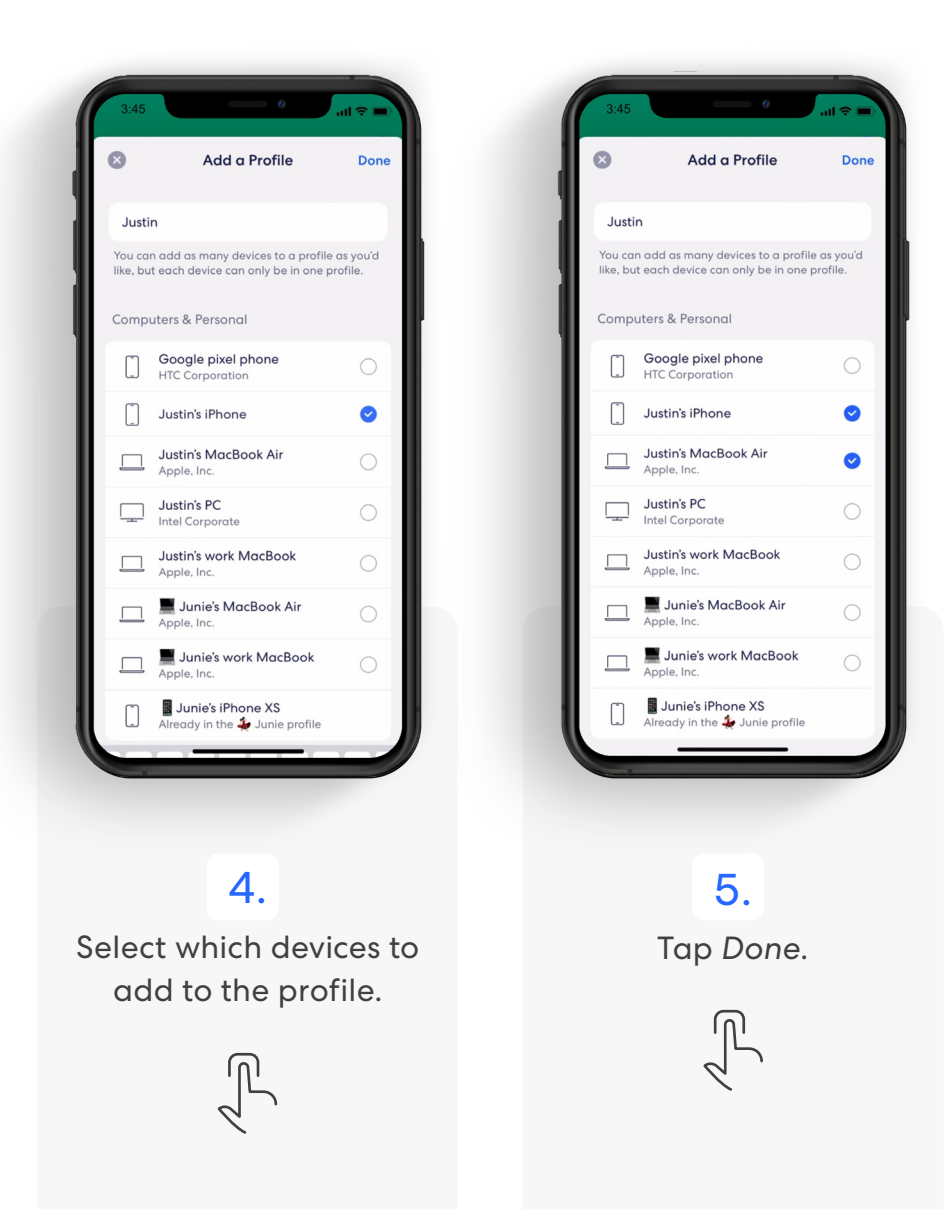

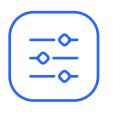

# Content Filters

Set restrictions for designated devices based on preset age ranges or content categories.

Set up content filters from the Discover tab in the eero mobile app.

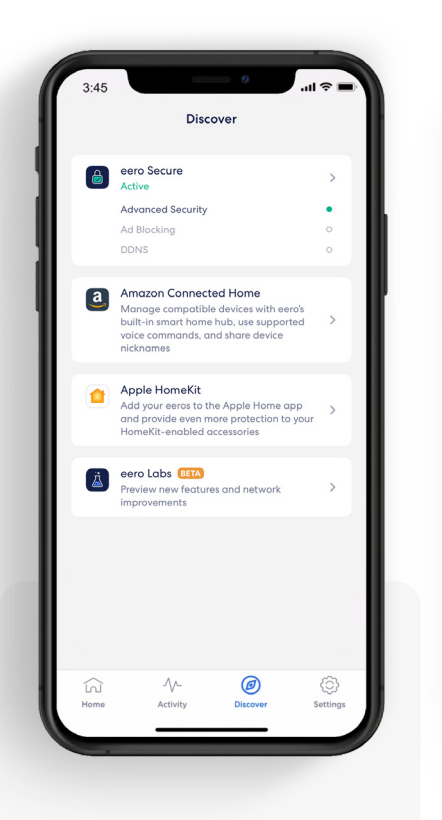

1. Tap on *eero Secure.*

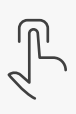

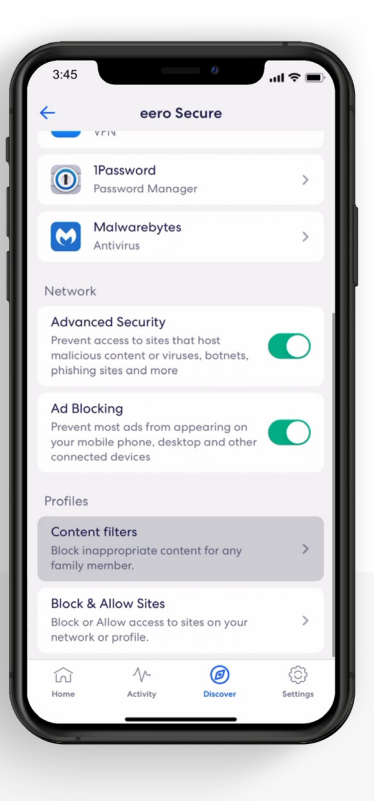

## 2.

Scroll down to the *Parental controls*  section, and select *Content filters.*

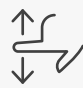

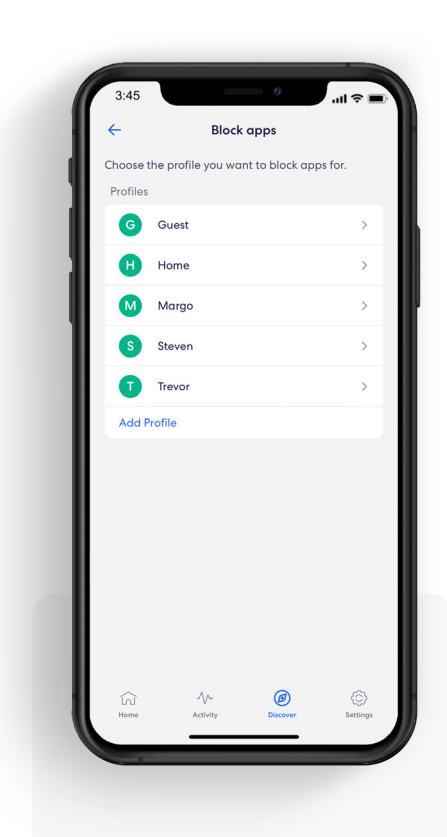

## 3.

Select the profile for which you want to set up content filters.

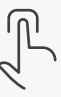

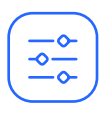

## Content Filters *(continued)*

Set restrictions for designated devices based on preset age ranges or content categories.

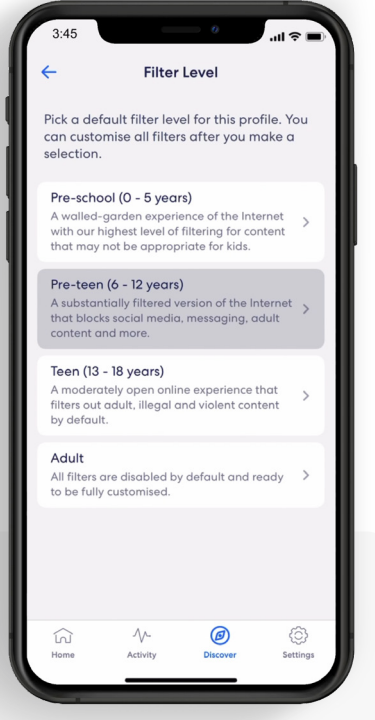

#### 4.

Tap the desired filter template.

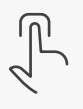

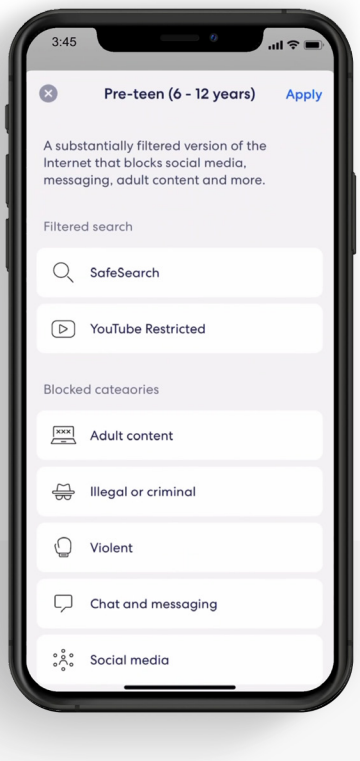

## 5.

Review options and tap *Apply*.

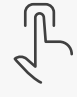

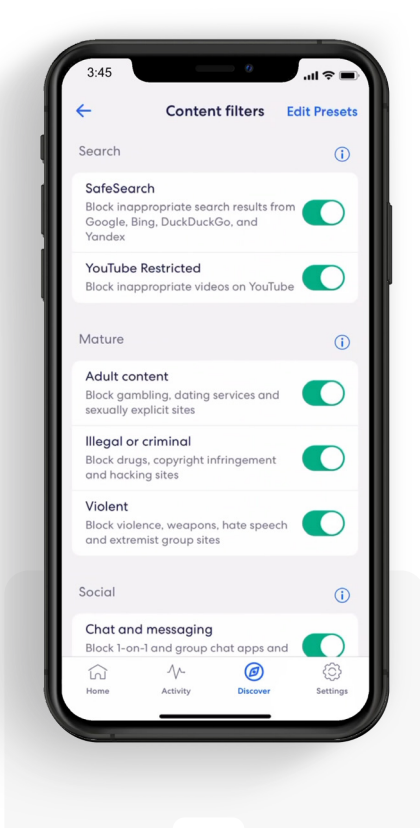

#### Toggle on/off individual content filter categories as desired.

6.

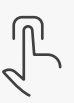

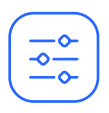

## Content Filters *(continued)*

Set up content filters from a Profile in the eero mobile app.

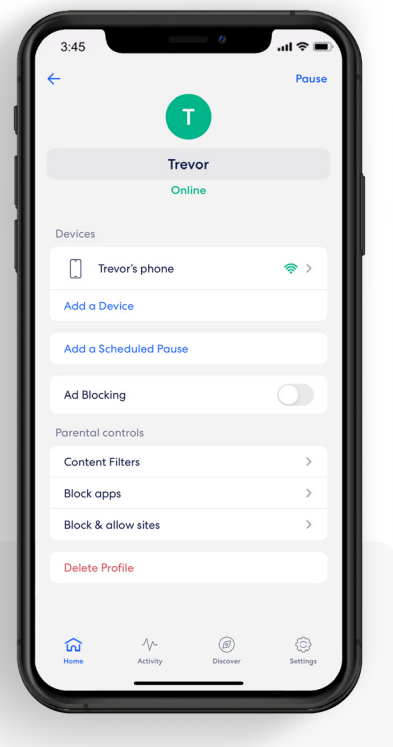

1. Select *Content filters.*

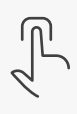

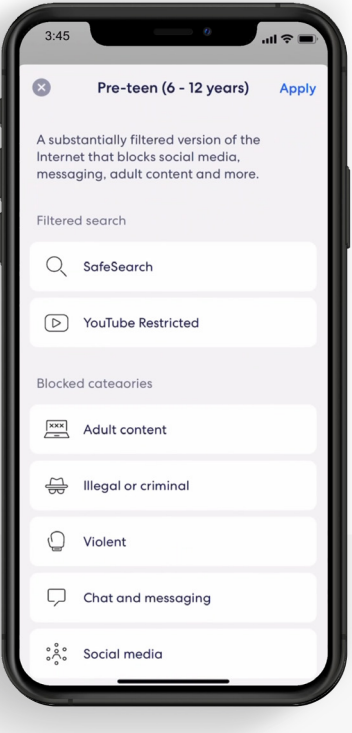

## 2.

Tap the desired filter template and tap *Apply.*

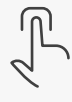

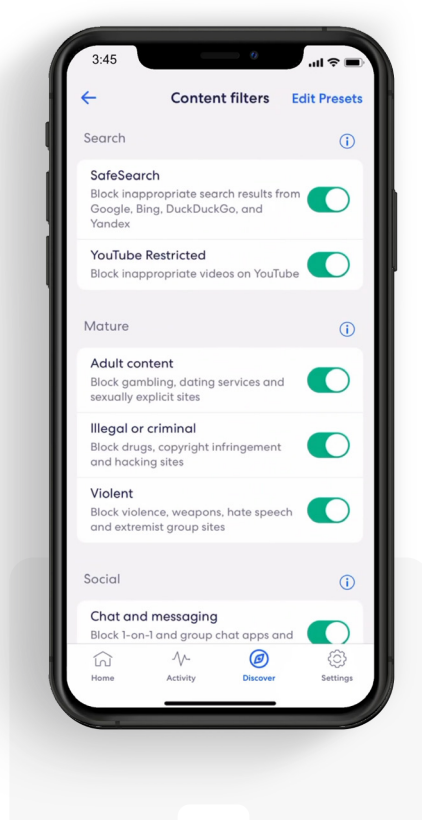

## 3.

Toggle on/off individual content filter categories as desired.

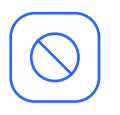

# Block apps

Block select apps for designated profiles.

Set up Block app from the Discover tab in the eero mobile app.

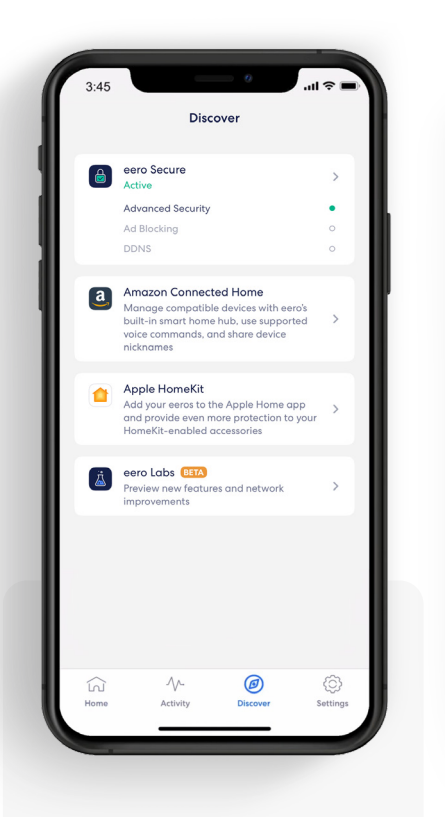

1. Tap on *eero Secure.*

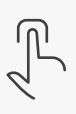

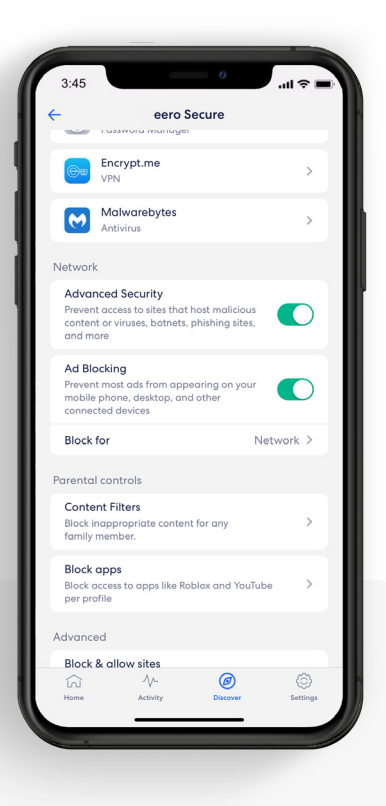

## 2.

Scroll down to the *Parental controls*  section, and select *Block apps.*

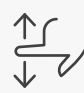

 $3:45$ **Block apps** Choose the profile you want to block apps for. Profiles G Guest **Home** M Margo S Steven T Trevor **Add Profile** 

#### 3. Select the profile for which you want to block apps.

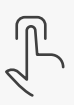

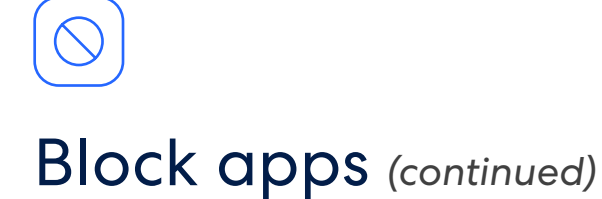

Block select apps for designated profiles.

Set up Block app from the Discover tab in the eero mobile app.

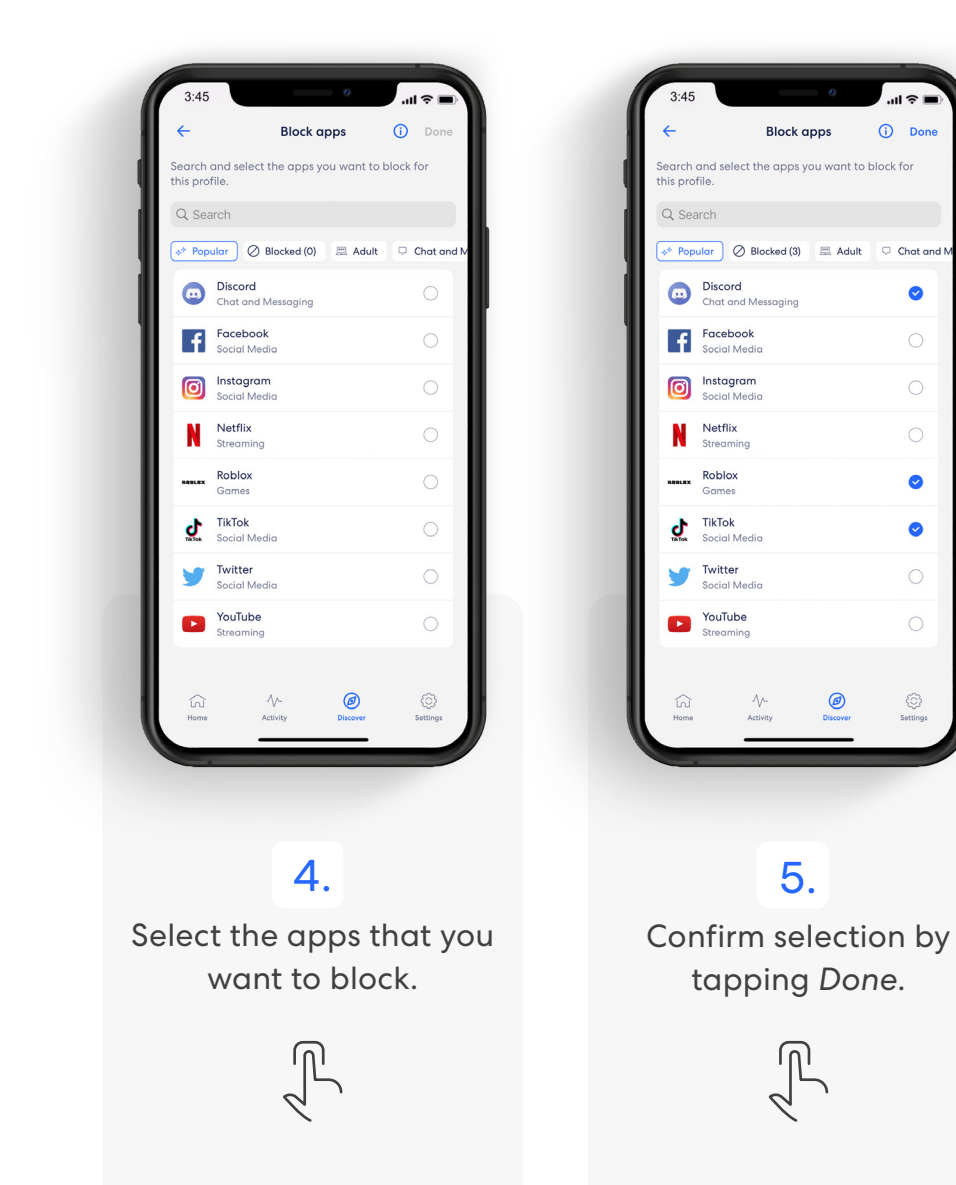

Ø

 $\bigcirc$ 

 $\bigcirc$ 

 $\bullet$ 

 $\bullet$ 

 $\bigcirc$ 

 $\circledS$ 

# Block apps *(continued)*

Set up content filters from a Profile in the eero mobile app.

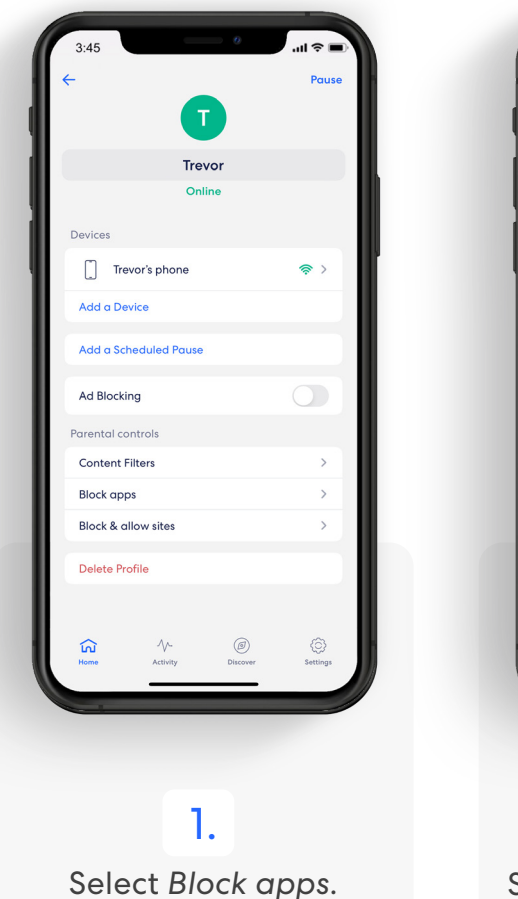

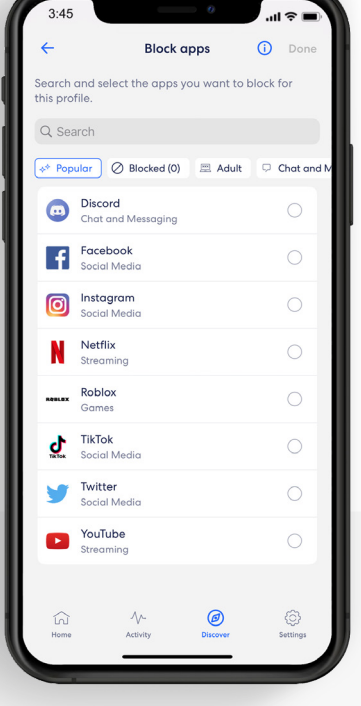

#### 2. Select the apps that you want to block.

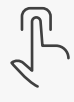

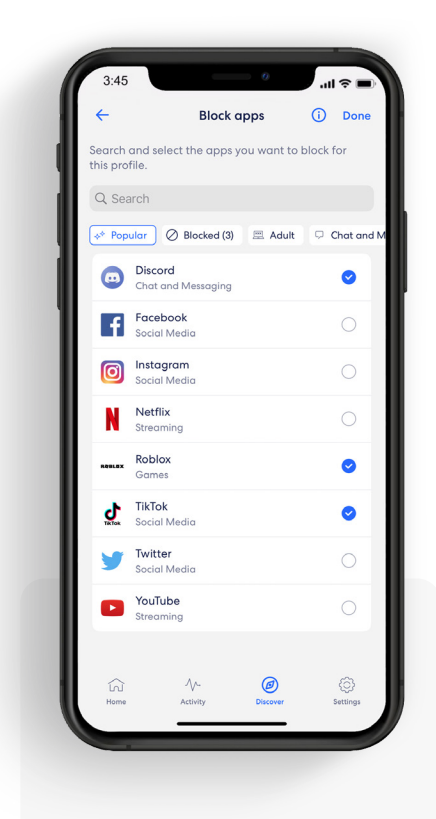

3. Confirm selection by tapping *Done*.

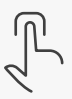

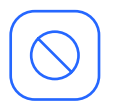

# Block & Allow Sites

Help prevent particular websites from displaying on certain family members' devices.

Add a site to block from the Discover tab in the eero mobile app.

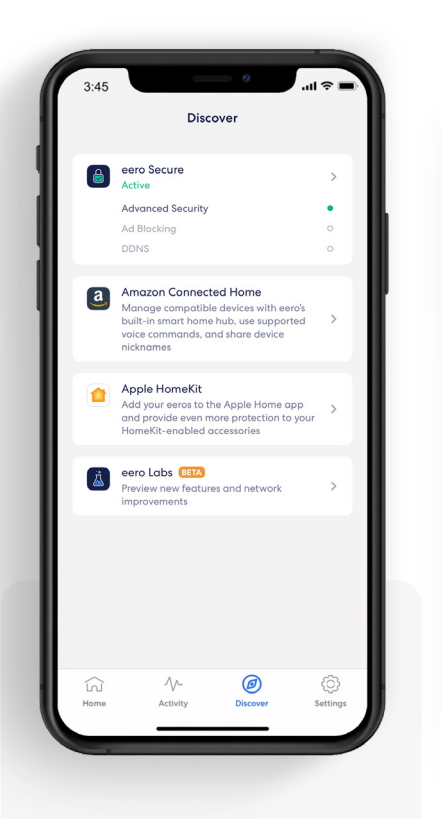

1. Tap on *eero Secure.*

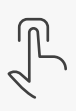

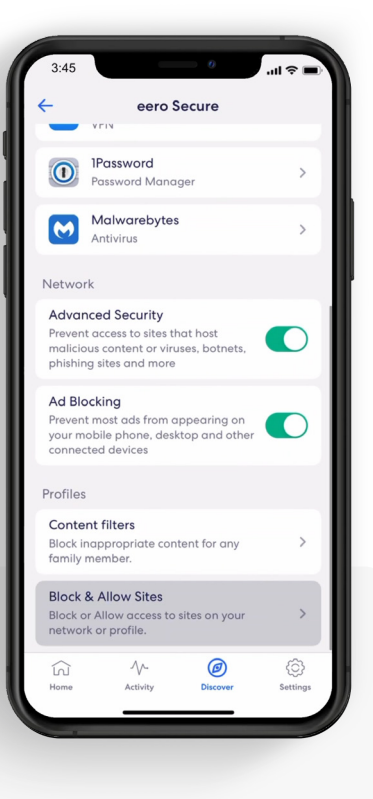

## 2.

Scroll down to the *Parental controls* section, and select *Block & Allow Sites.*

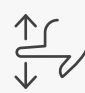

 $3:45$  $H \approx 1$  $\bullet$ **Block Site** Dor Domain  $\odot$  $\mathbf{b}$ **Block for**  $\bigcirc$ Network Profiles  $\frac{1}{2}$ Junie  $\bigcirc$  $\mathbf{C}$ Justin  $\bigcirc$ q w e r t y u i o p  $a$  sdfghjk<sup>I</sup> z x c v b n m  $\otimes$  $\Diamond$  $\odot$  $123$  $\mathbf{r}$  $\sqrt{ }$ .com  $_\mathrm{return}$ 曲

> 3. Tap *Add Blocked Site.*

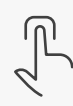

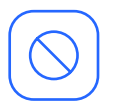

# Block & Allow Sites *(continued)*

Help prevent particular websites from displaying on certain family members' devices.

#### For Allowed sites:

*To add an allowed site, follow these same steps but toggle to the Allowed tab and select Add Allowed Site on Step 3.*

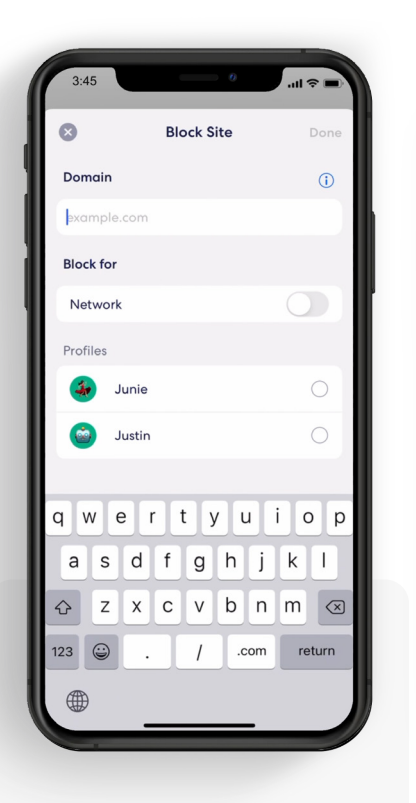

#### 4.

Enter the URL of the website you wish to block and select the *Profile* associated with the blocked site.

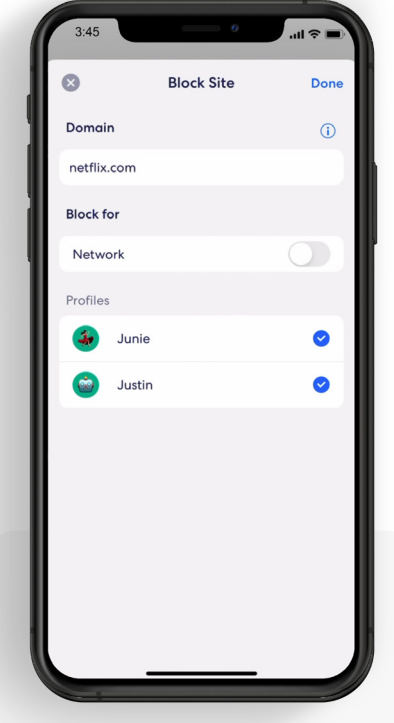

#### 5.

Or select *Network* to block it for all devices on the network.

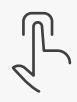

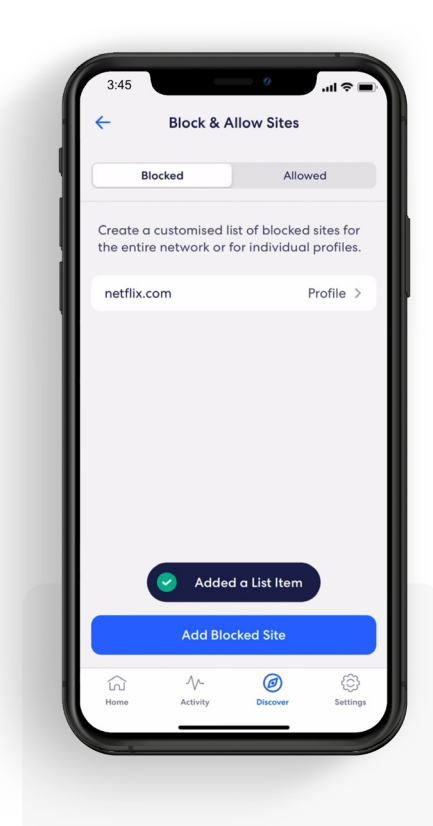

## 6.

The blocked site now appears in the list with the associated profiles.

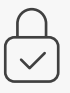

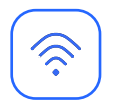

## eero Internet Backup

Keep your wifi up and running when your wired connection goes down.

Manage eero Internet Backup from the Home tab in the eero mobile app.

 $\hat{\mathbf{z}}$ 

 $\Box$ 

 $\circledS$ 

 $\odot$ 

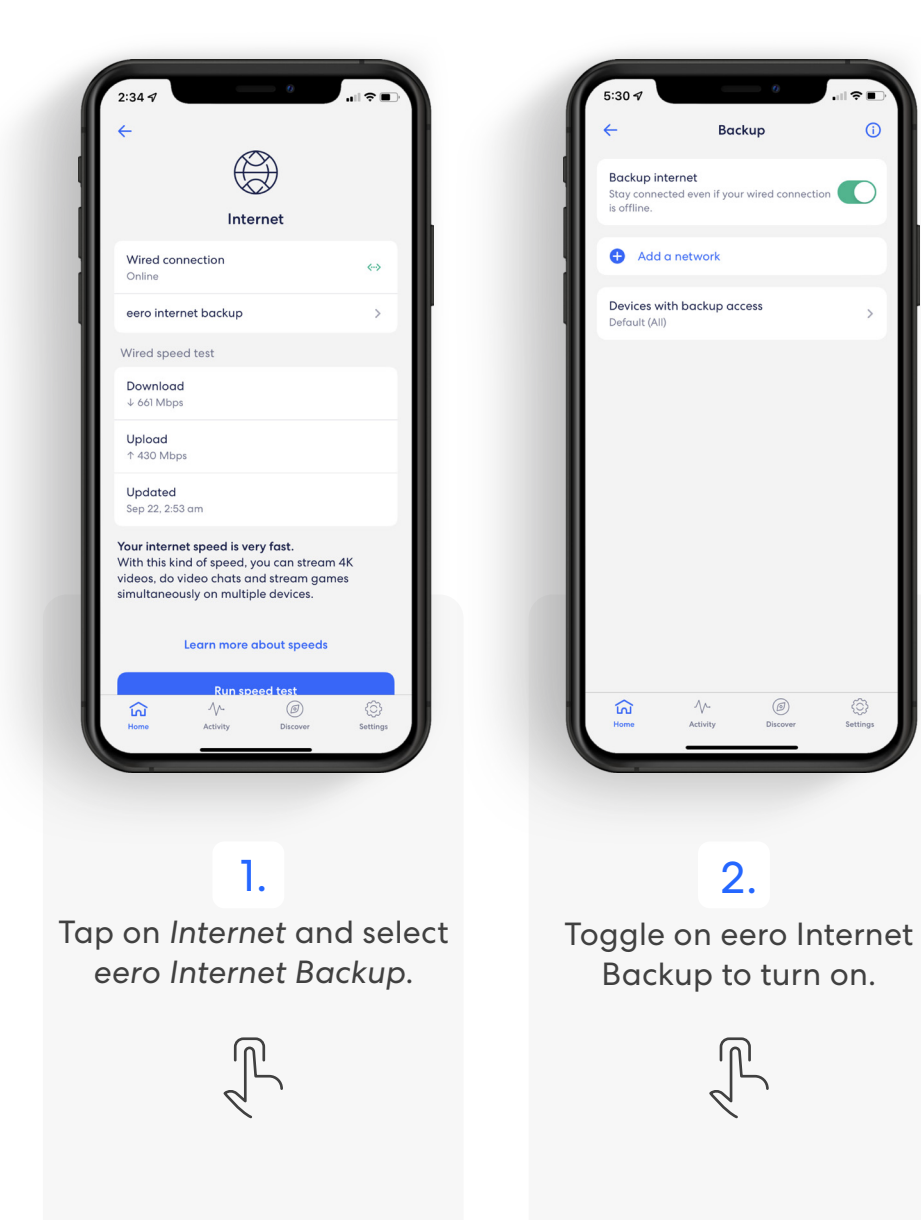

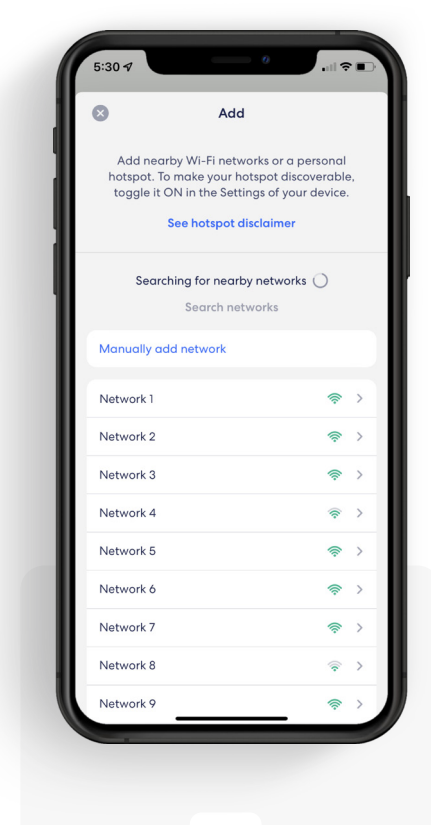

## 3.

Click on *Add a network*. Select your network from the list and enter your password.

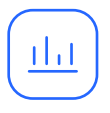

## Data Usage

View historical data usage by profile or device with daily, weekly, or monthly snapshots.

View data usage activity from the Activity tab in the eero mobile app.

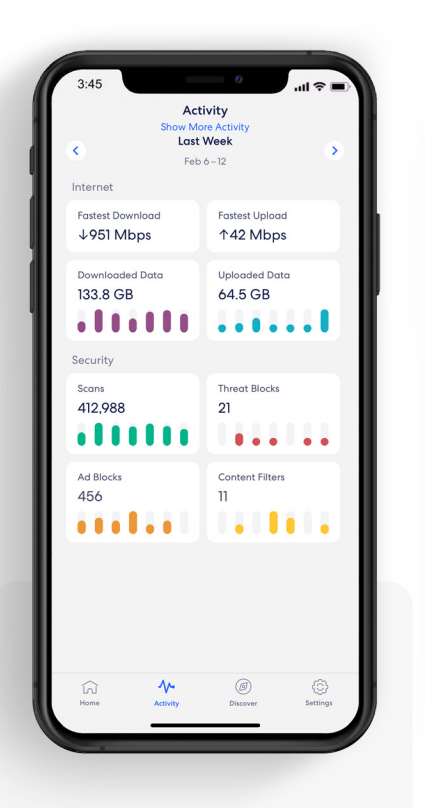

#### 1.

Tap on the *Downloaded* or *Uploaded Data* block.

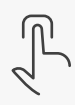

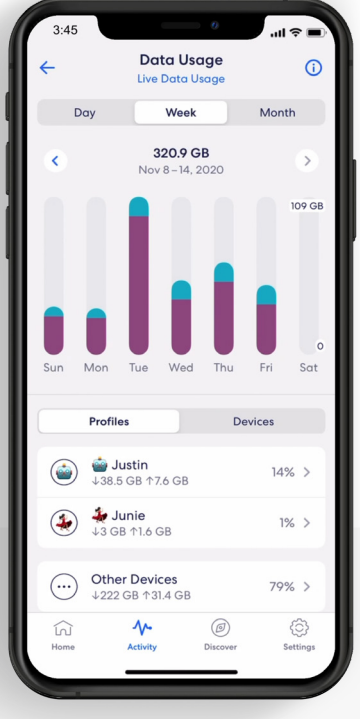

#### 2.

Navigate between *Day, Week,* and *Month* tabs, and the *Profiles* and *Devices* tabs.

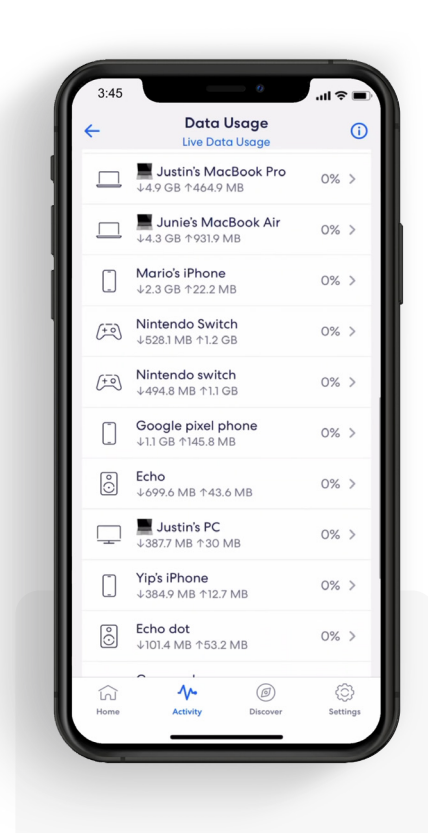

#### 3. Select a profile or device

to view more details.

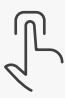

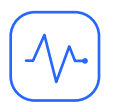

# Activity Center

See how many filters eero Secure has performed and how many threats it has blocked.

View scans and threat blocks activity from the Activity tab in the eero mobile app.

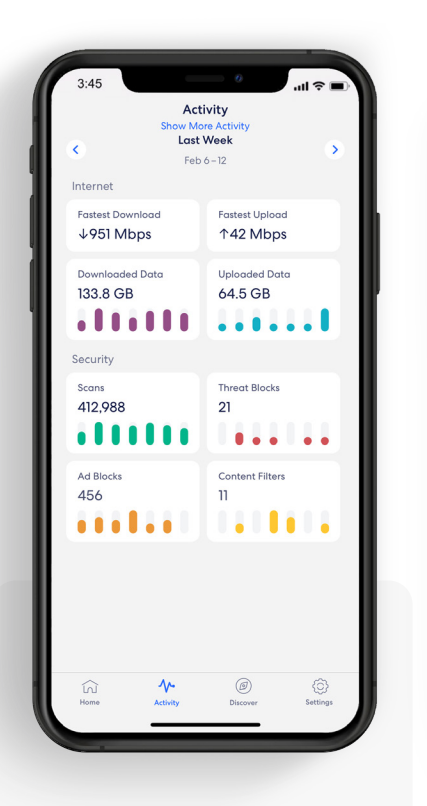

1.

Tap on the *Scans* or *Threat blocks* block.

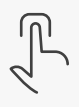

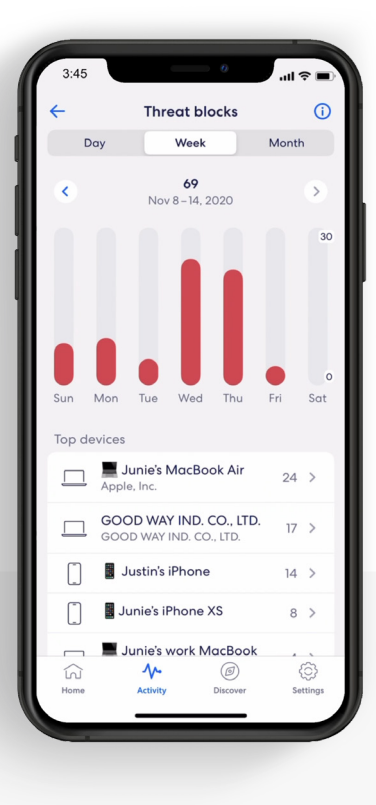

2.

Navigate between the *Day, Week,* and *Month* tabs.

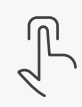

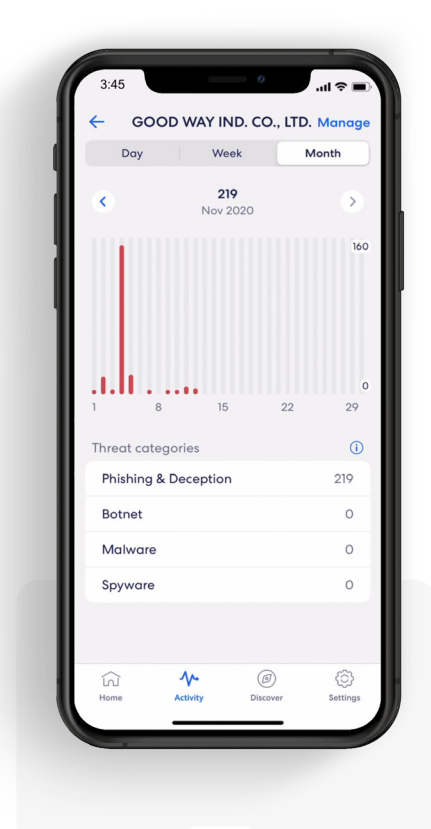

Select a top device to view more details.

3.

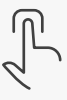

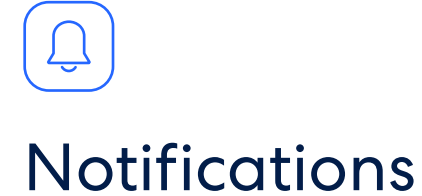

Manage which eero Secure notifications you receive.

Manage notifications from the Settings tab in the eero mobile app.

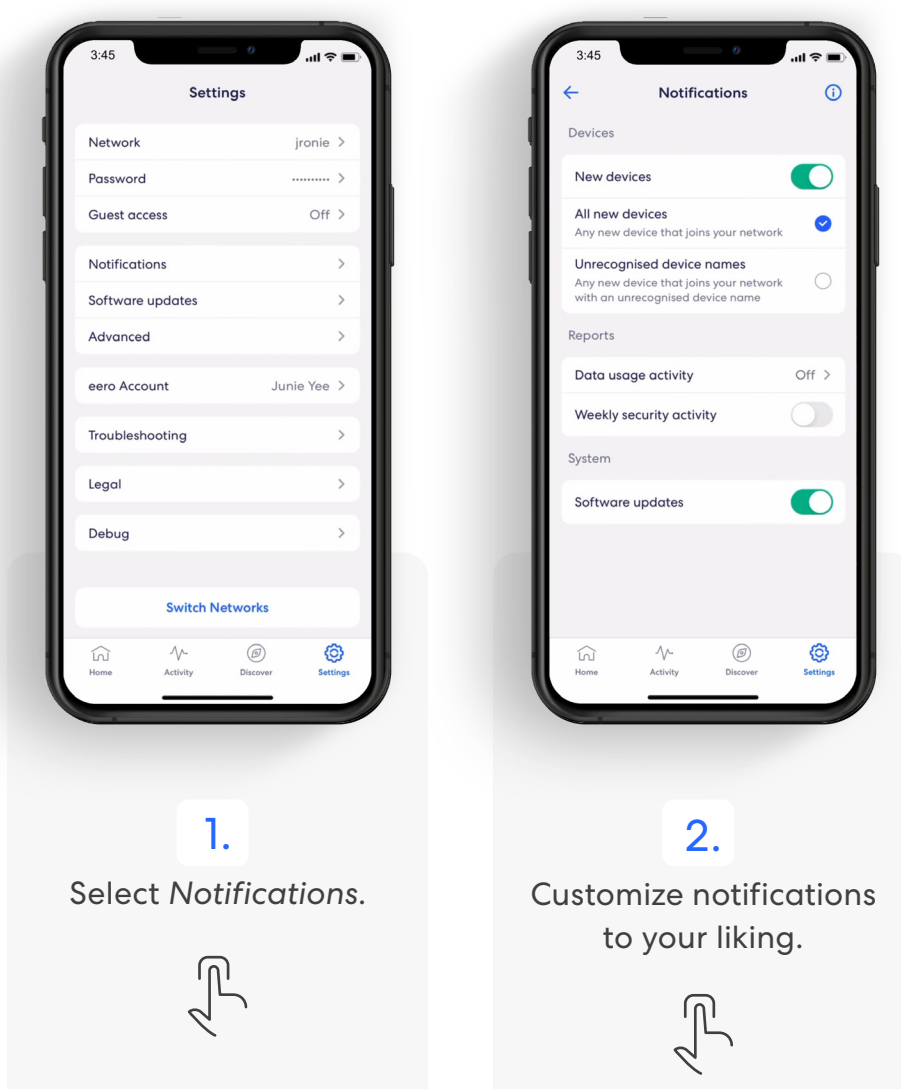

# eero

eero products and services are subject to the disclaimers found at eero.com/legal/disclaimers.